# 神戸大学生涯メールによる Google Meetの利用

- 本資料は、神戸大学生涯メールによるGoogle Meet の利用方法に関する説明資料です。 神戸大学生涯メールは、KU-アラムナイトID(Kobe University ID)と称し、神戸大学 120周年記念の令和4(2022)年4月から配布開始となり、在学生、卒業生並びに教職員が 無料で利用でき、同窓生との連絡など幅広く利用できる連絡手段です。
	- 詳細は、次のリンクを参照ください。<https://www.office.kobe-u.ac.jp/alumni-alumni-id/>
- この生涯メールは、大学に申請・取得すれば、Google workspace for Education
- 「<https://www.istc.kobe-u.ac.jp/services/StandardService/googlews/>」の各 種サービスの利用のためのGoogleアカウント(生涯メールアドス;xxxx@gsuite.kobeu.ac.jp)を取得でき、各種サービスを無料で利用できます。
- サービス内容は、以下のサイトで紹介されています。

<https://www.istc.kobe-u.ac.jp/services/StandardService/googlews/services/>

• 神戸大学機械クラブ

• 2024年3月

文責:玉屋登M⑵

i Google Meetの利用・

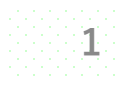

# 本資料の説明の流れ

### ①-1~①-8 インターネット検索(Google Meet)で 「次の会議を作成する」場合の説明

①-おわり Google Meetを開始する。

# ②-1~②-2 「Googleカレンダーでスケ ジュールを設定する」場合の説明

# ①-1 インターネットで検索(Google Meet)

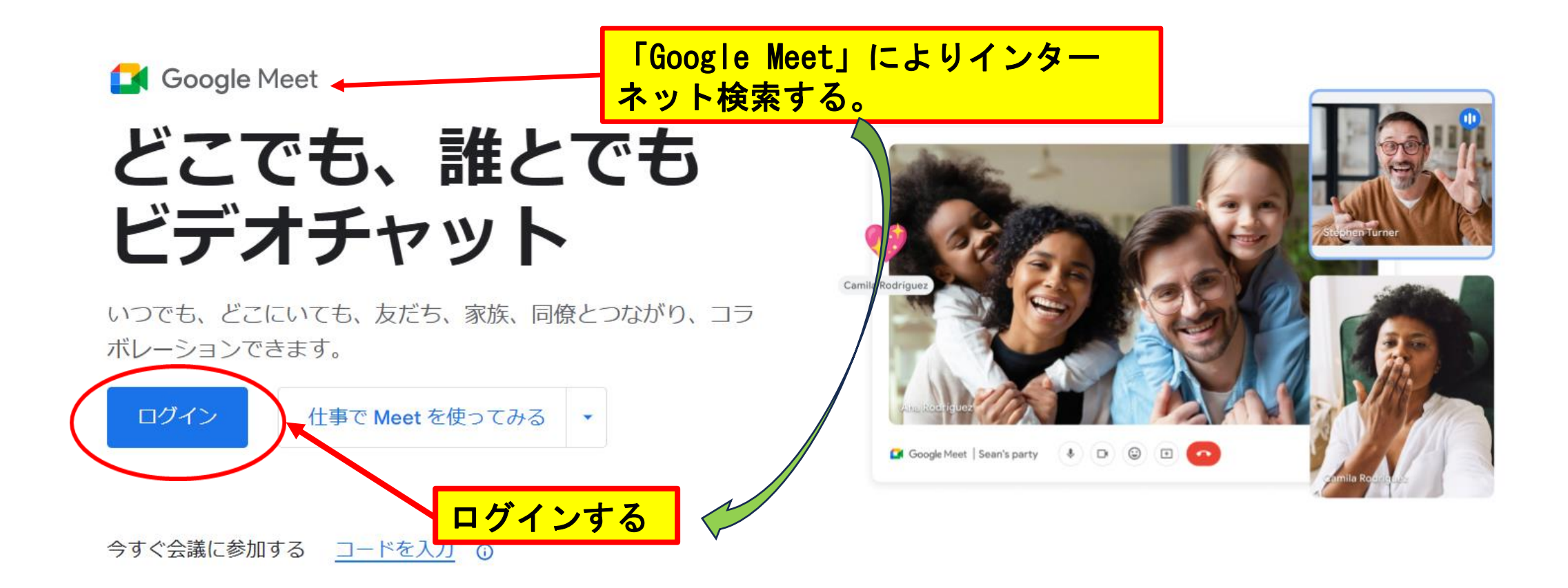

## ①-2「新しい会議を作成」をクリックして 共有リンクを生成する。

**C** Google Meet

16:52 · 12月18日(月) ② 口 ③  $\begin{array}{c} \bullet \bullet \bullet \bullet \\ \bullet \bullet \bullet \\ \bullet \bullet \bullet \end{array}$ 

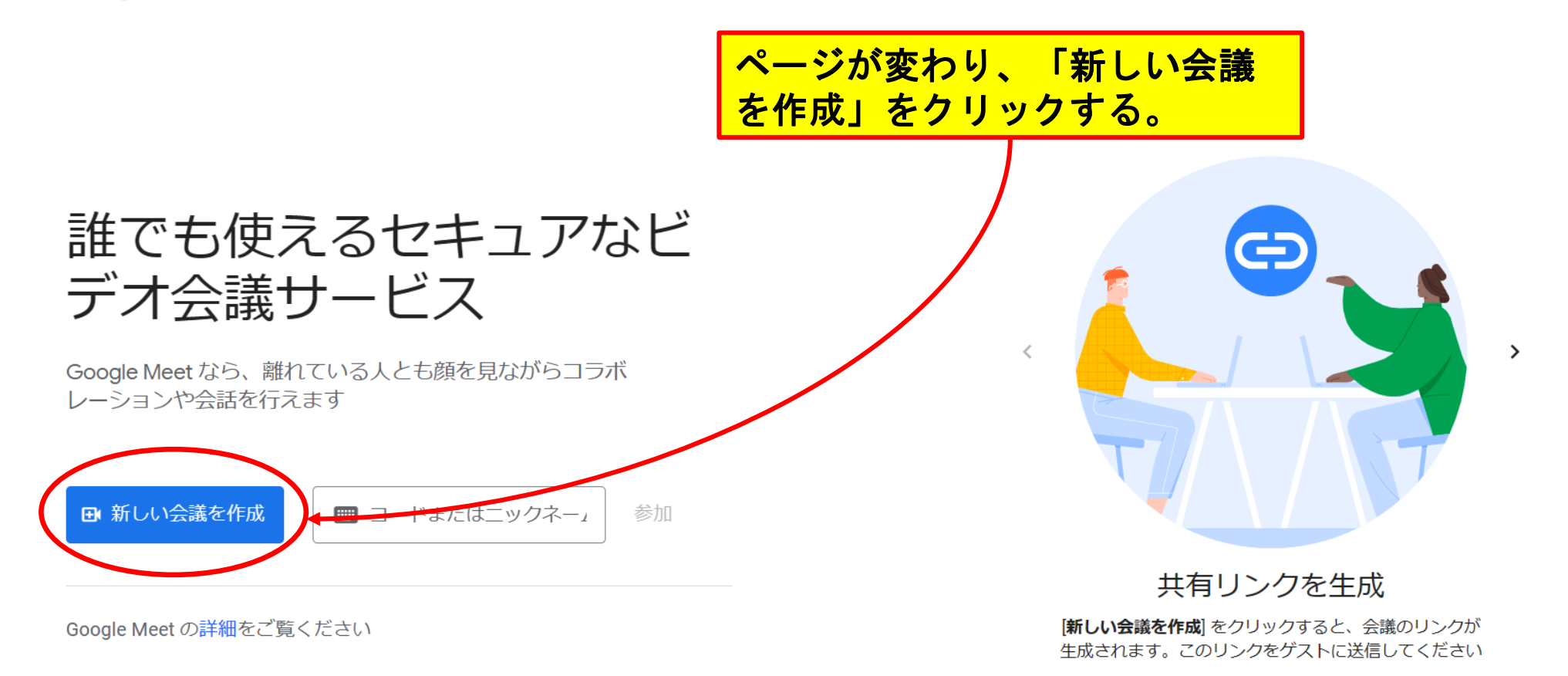

# ①-3 次回以降の会議を作成する。

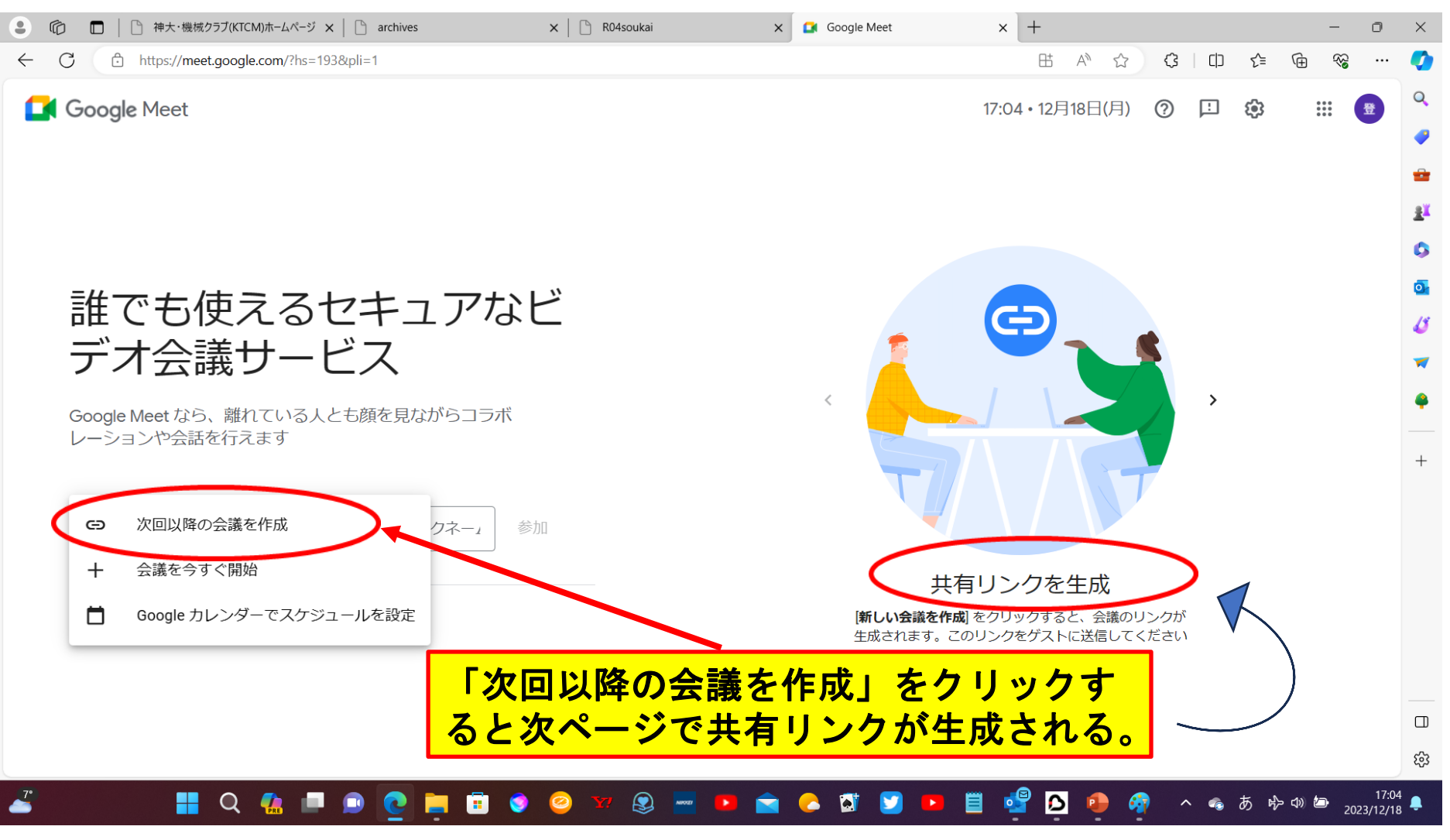

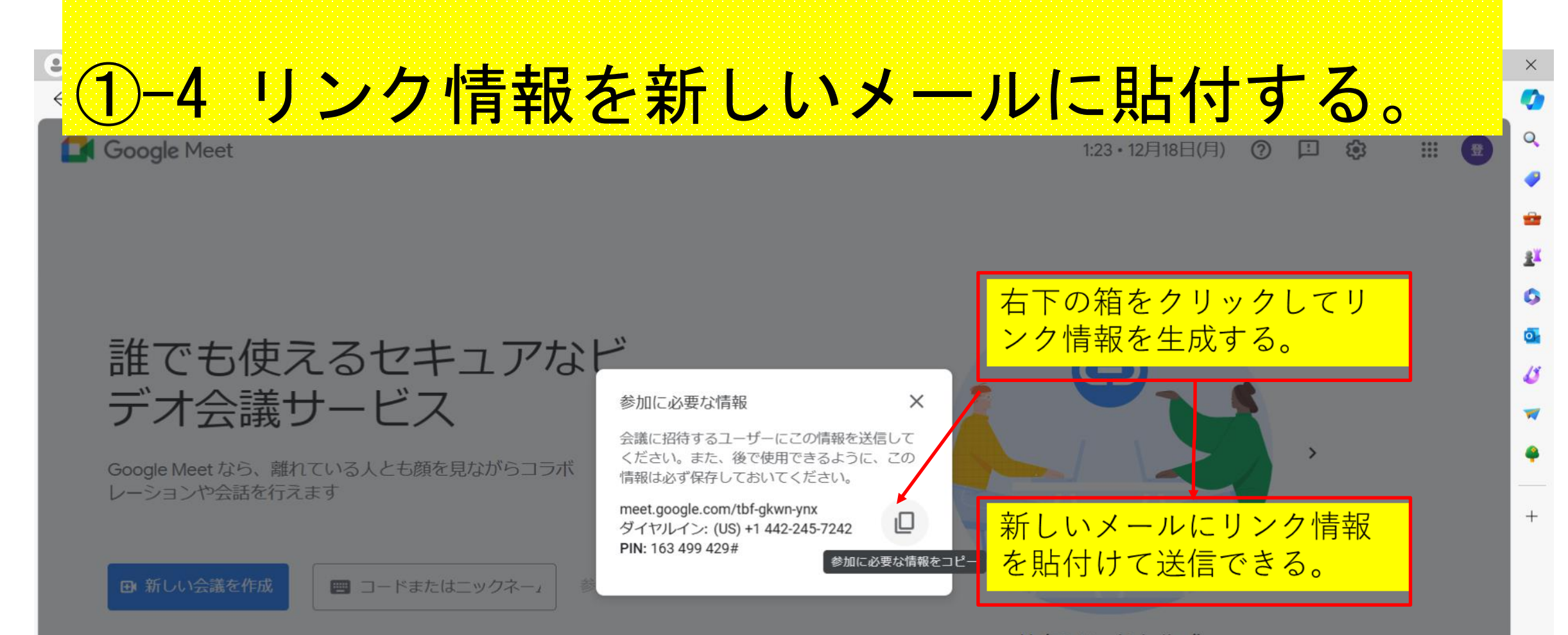

#### 共有リンクを生成

[新しい会議を作成]をクリックすると、会議のリンクが 生成されます。このリンクをゲストに送信してください

 $\Box$ 

છેડે

Google Meet の詳細をご覧ください

 $0.0 - 0.1$ 

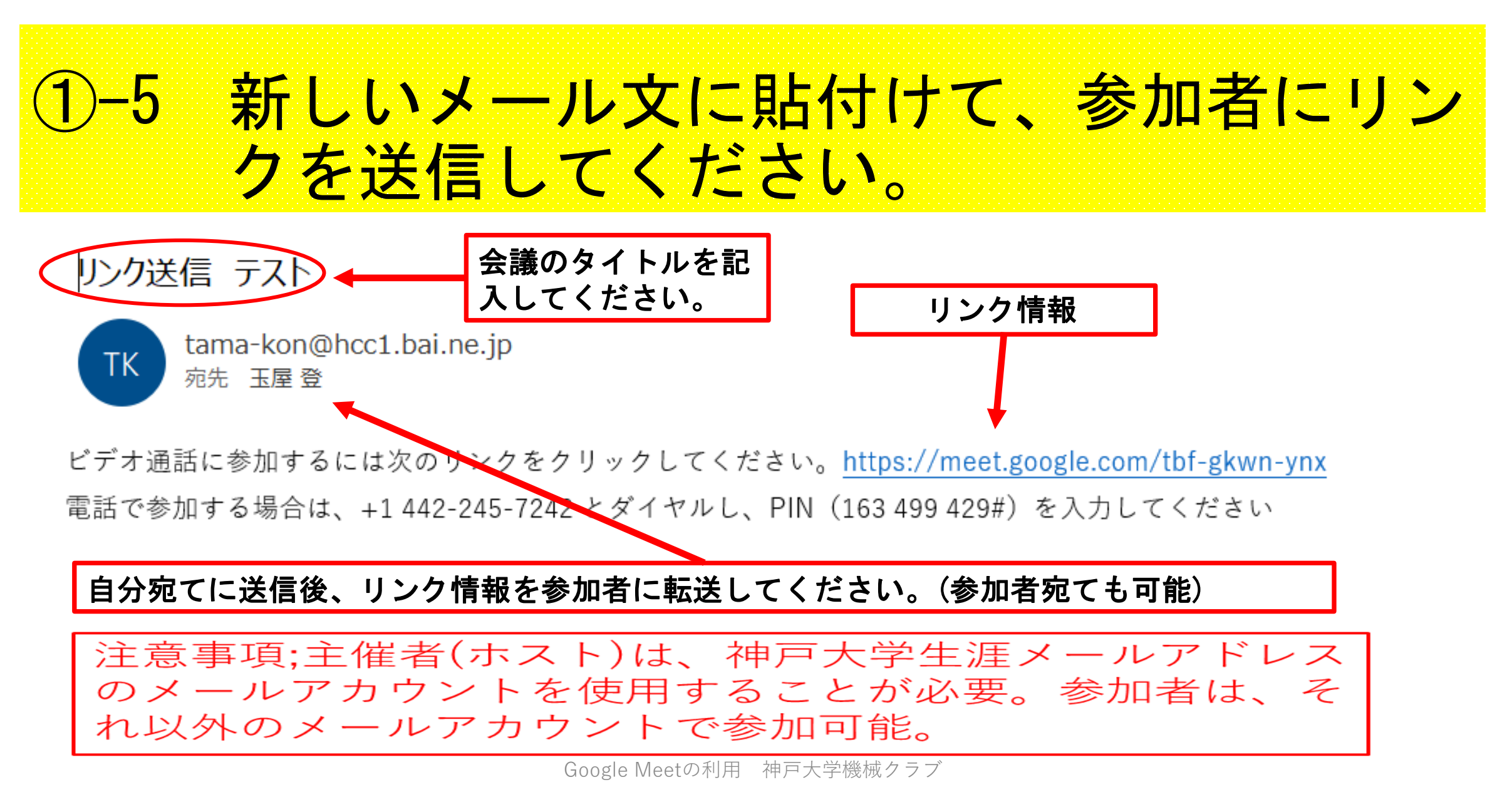

### ①-6 主催者(ホスト)は、リンク情報をクリックして て、Google Meet画面に入り、参加者のリクエストを確 認する。

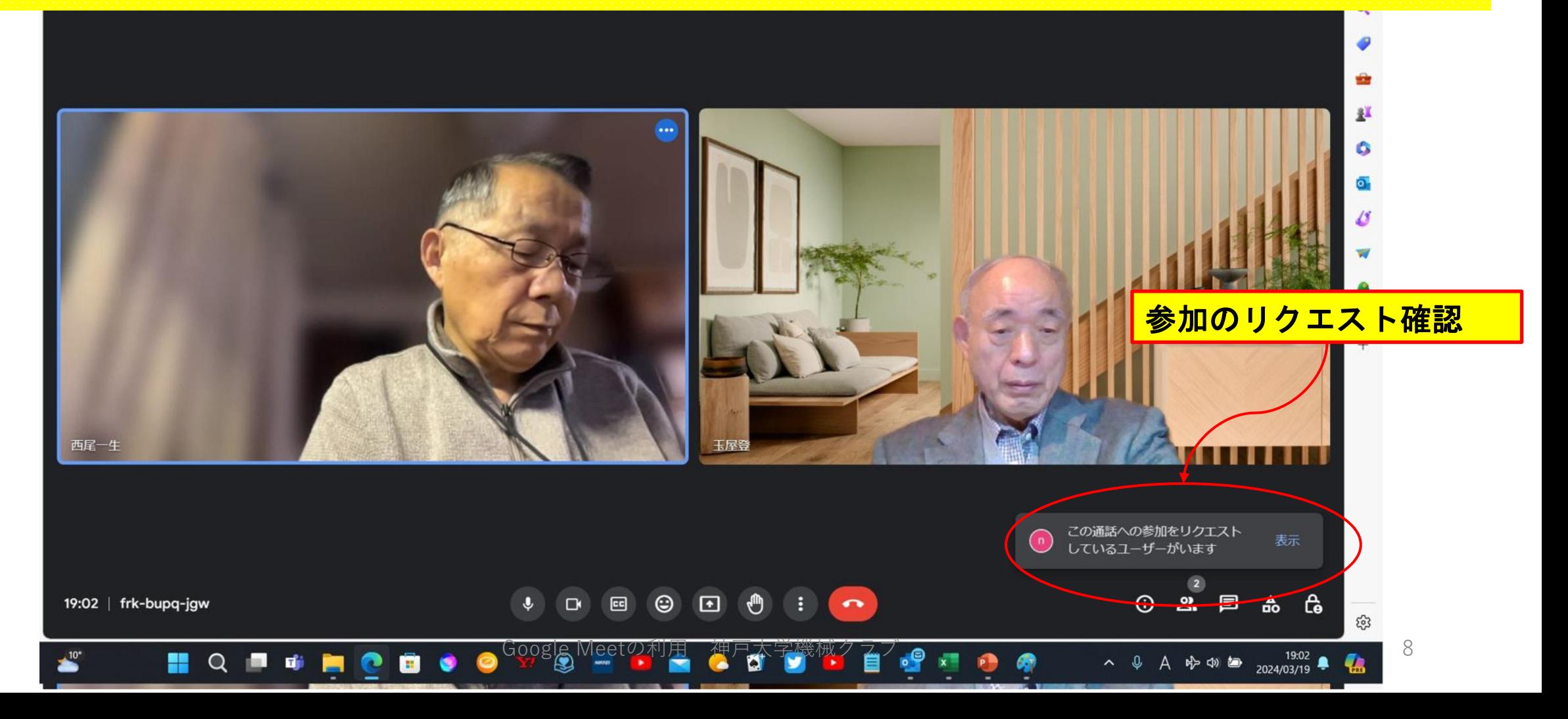

## 主催者(ホスト)は、参加者のリクエストを 承諾する。

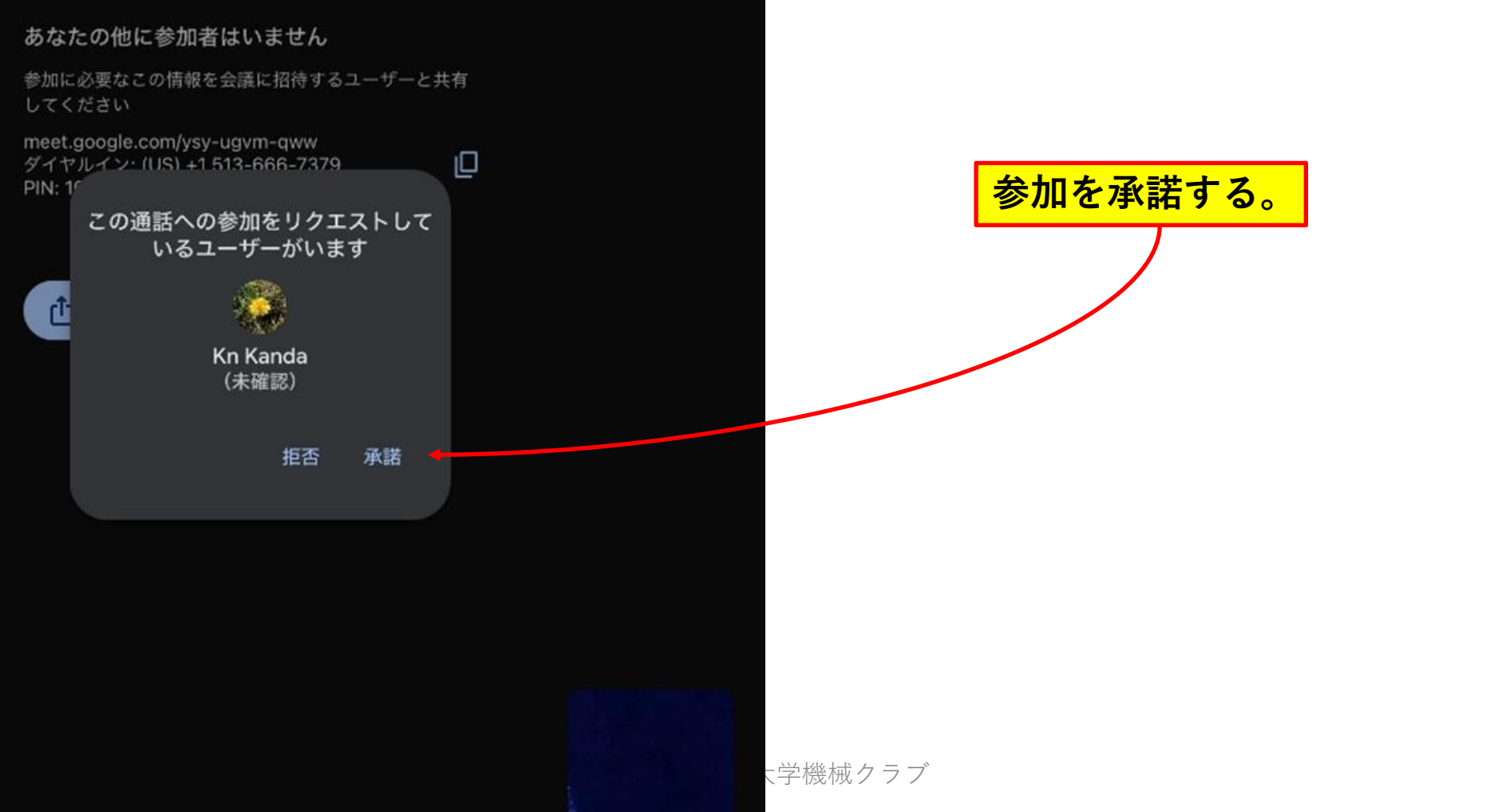

### ①-8 主催者(ホスト)は、Google Meet画面で参 加者の状況を確認する。

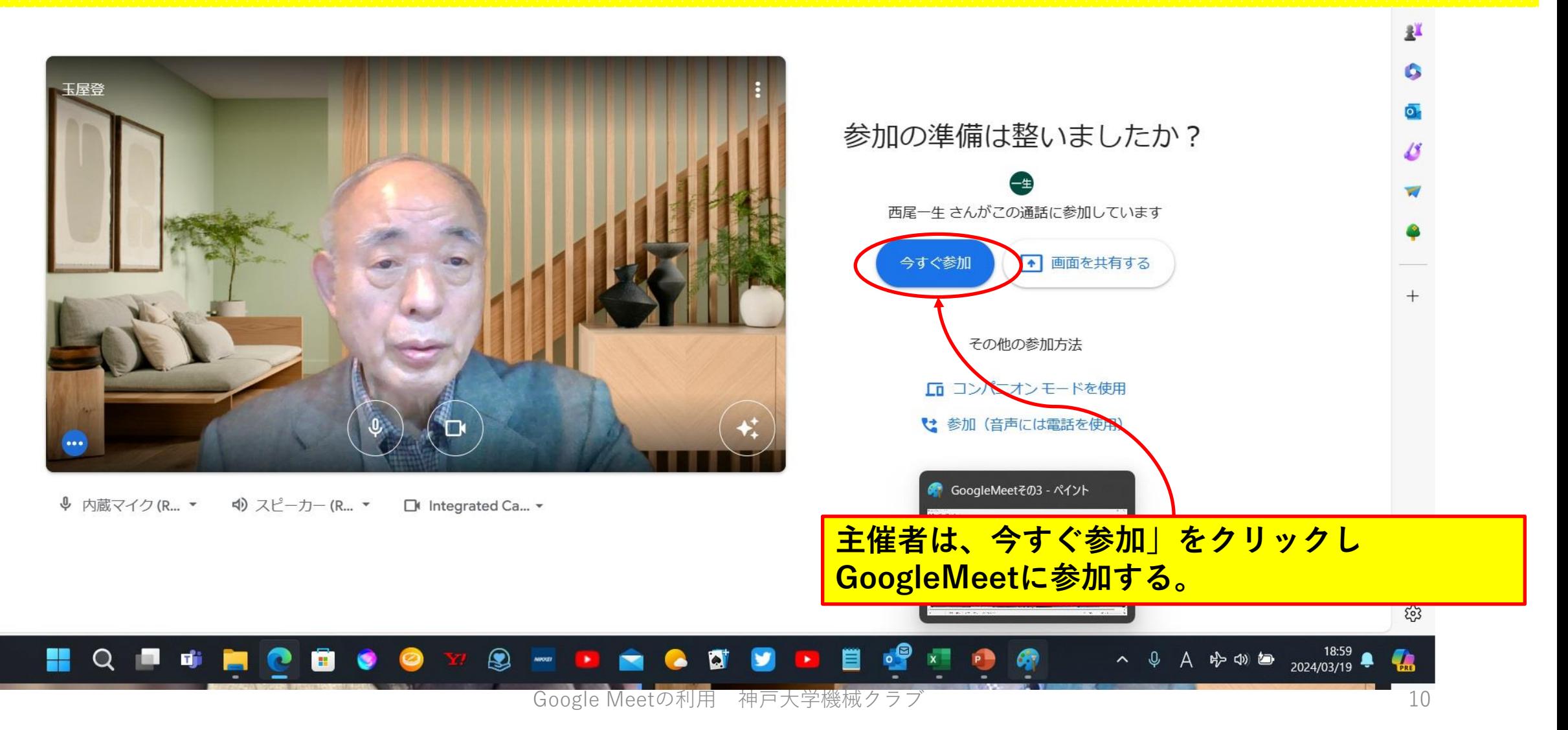

### ①-おわり Google Meetを開始する。

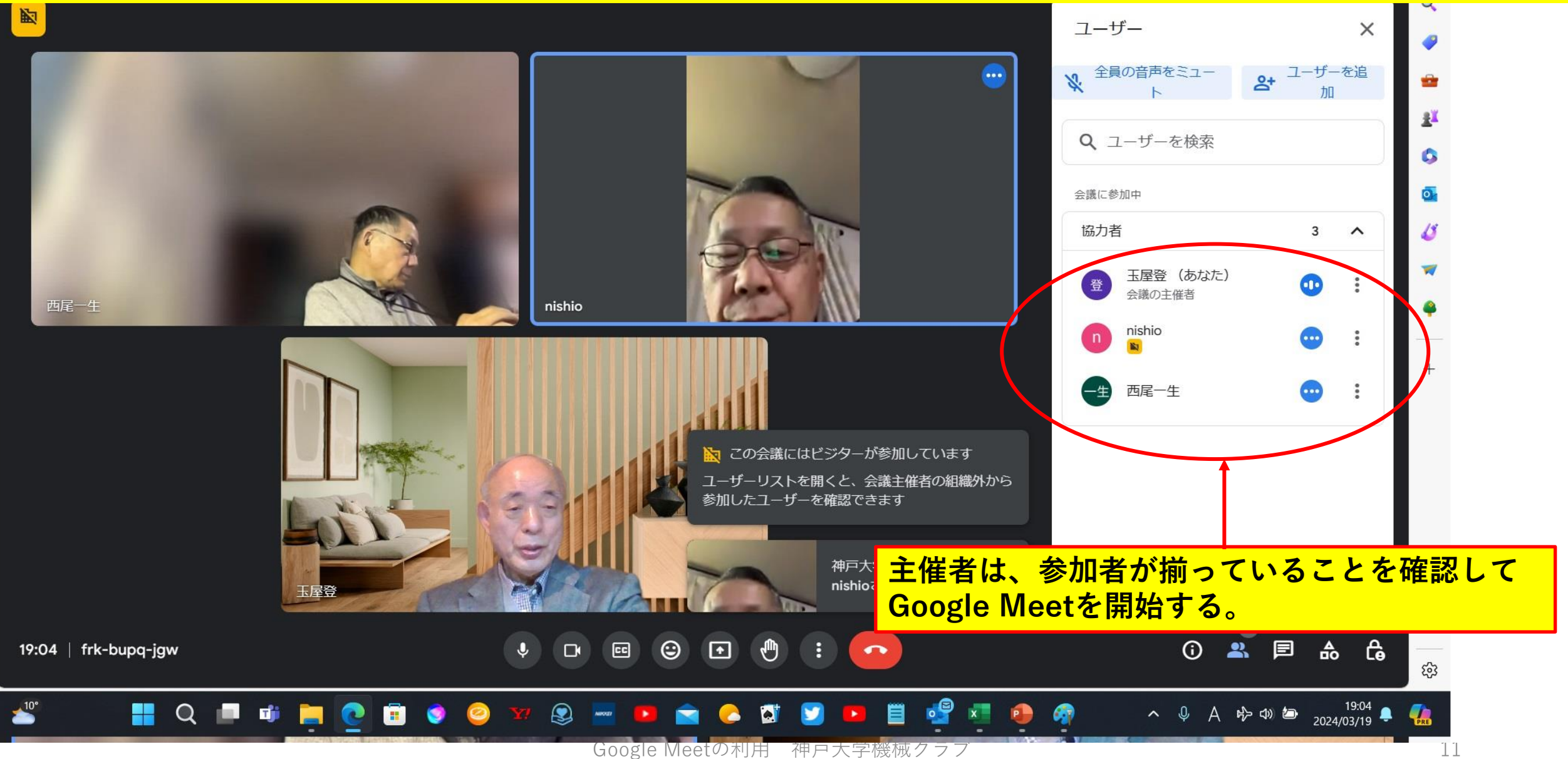

### Googleカレンダーでスケジュールを設定

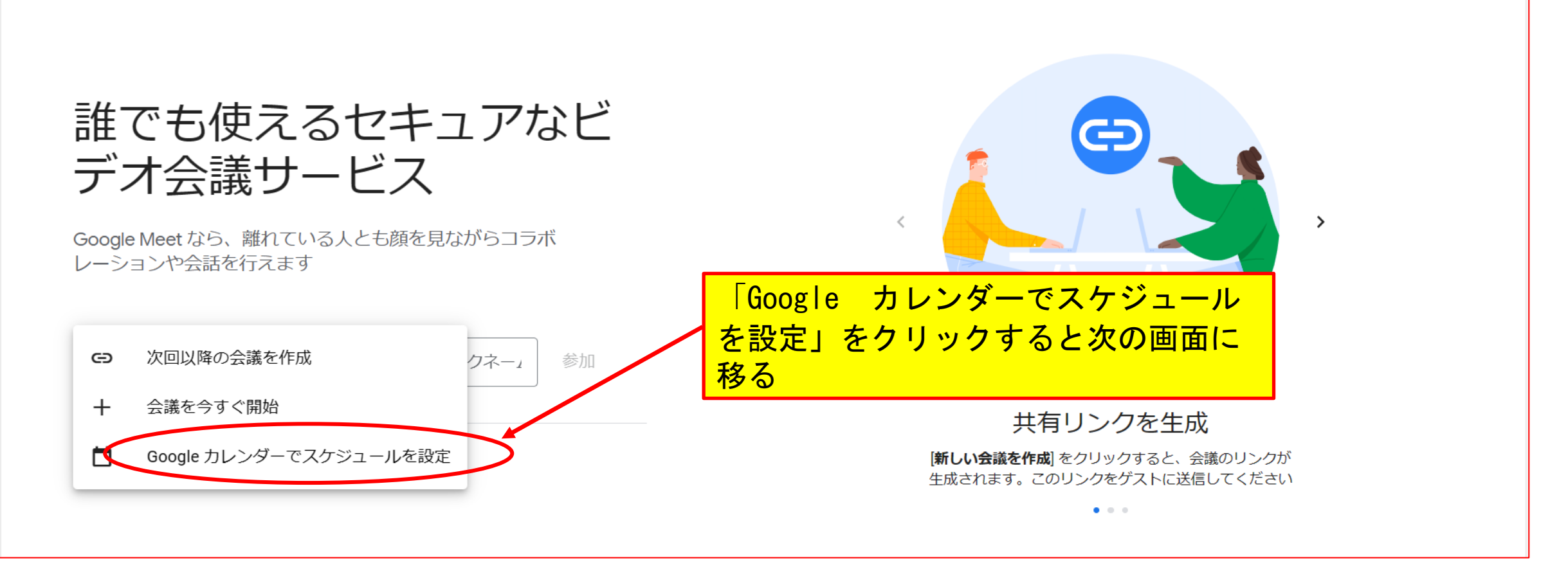

Google Meetの利用 神戸大学機械クラブ 12

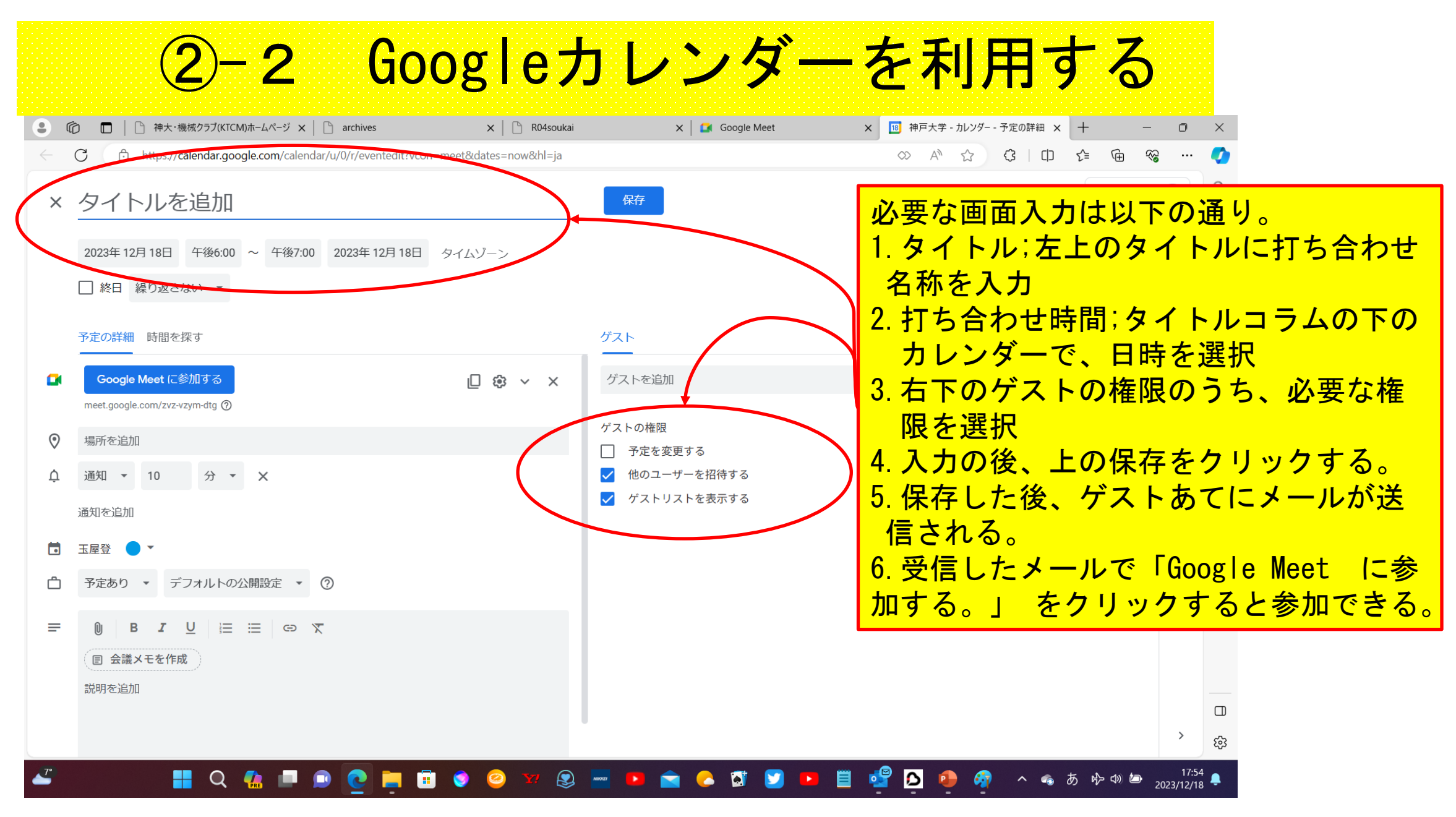

Google Meetの利用 神戸大学機械クラブ 13